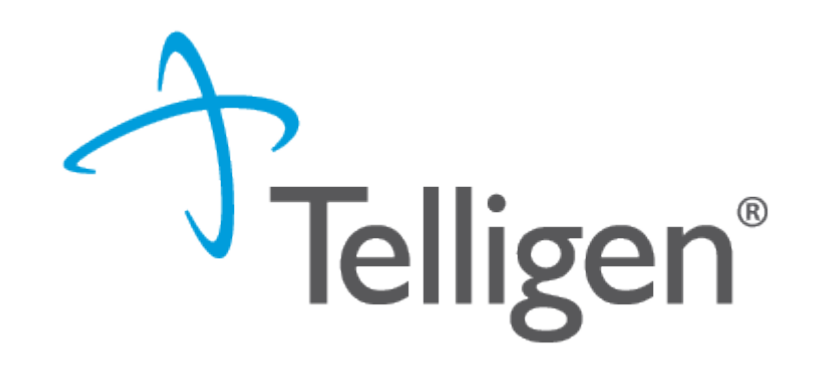

## **Authorized Official Users**

Updated September 2023

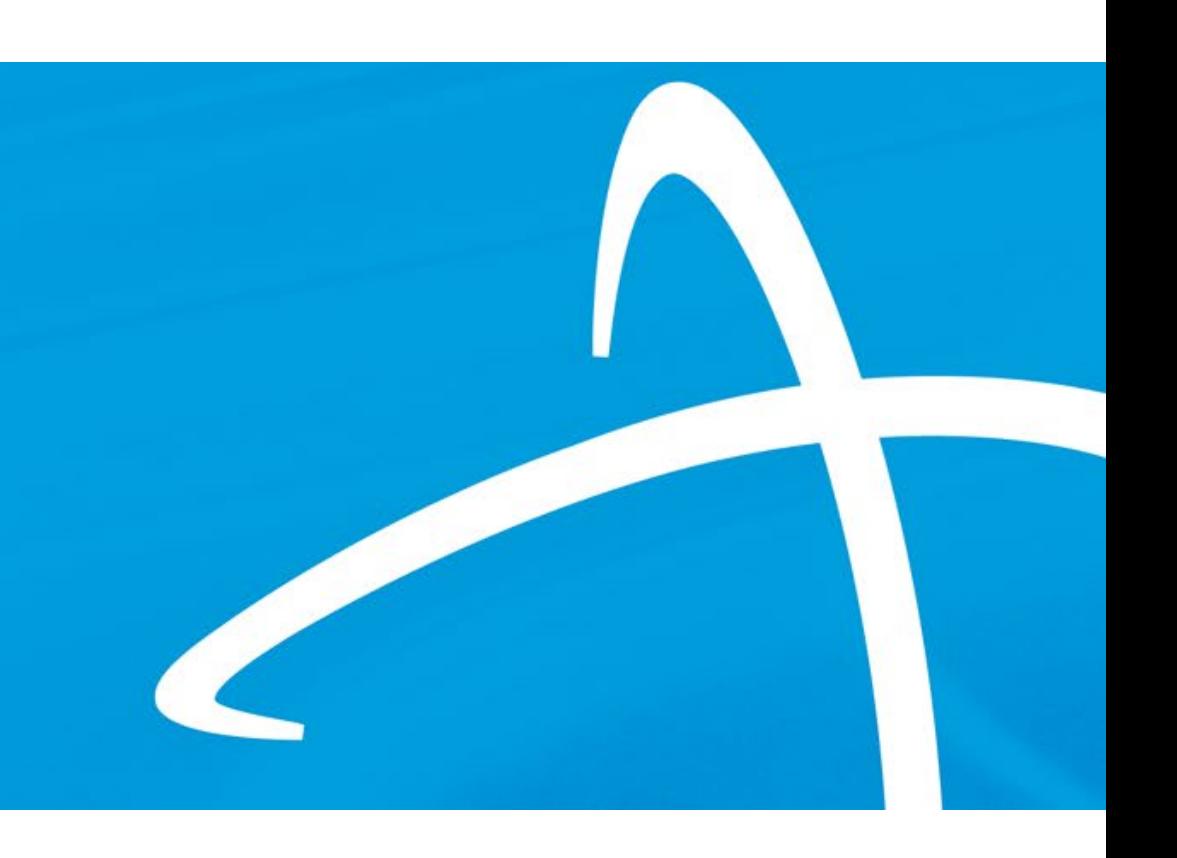

### **Important Notes:**

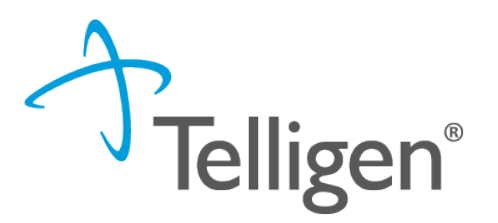

 $\mathcal{L}$ 

- The AO (Authorized Official) is in charge of maintaining users for the organization
	- If someone leaves the organization or moves to a new department and no longer needs access to Qualitrac they need to be deactivated
- **-** 1 login per user- **NO SHARED ACCOUNTS** 
	- **This is a security issue**
- If you need access to another state/client you must complete a separate registration package for each

#### **Welcome to Qualitrac!**

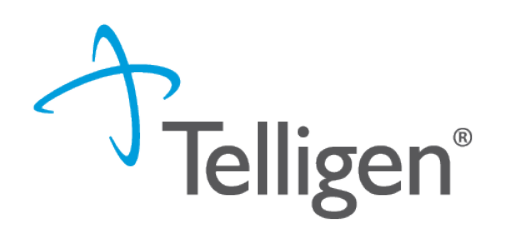

- Visit: <https://myqualitrac.com/>
- **Enter your username and password**

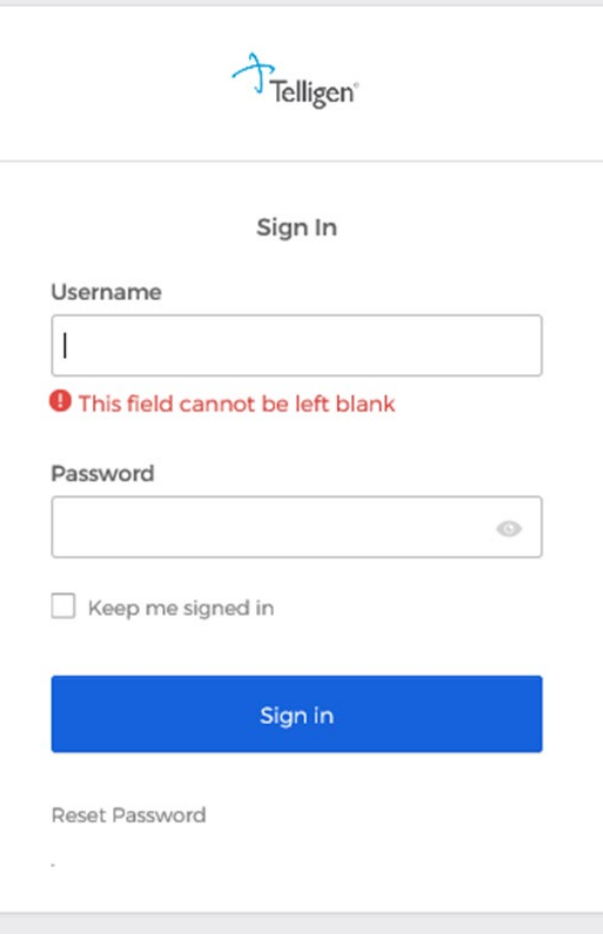

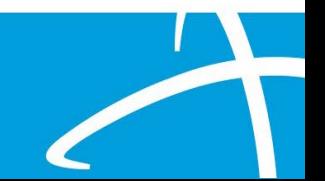

#### **Authorized Official Training User Guide**

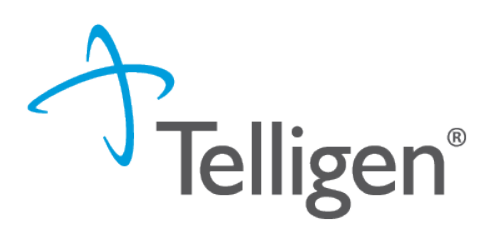

4

- The Authorized Official will be the point of contact for the organization.
- The AO will be able to see all users associated with any organizations/physicians the AO has access to.
- The AO can click on any of the blue links in the line to get to the user's details.

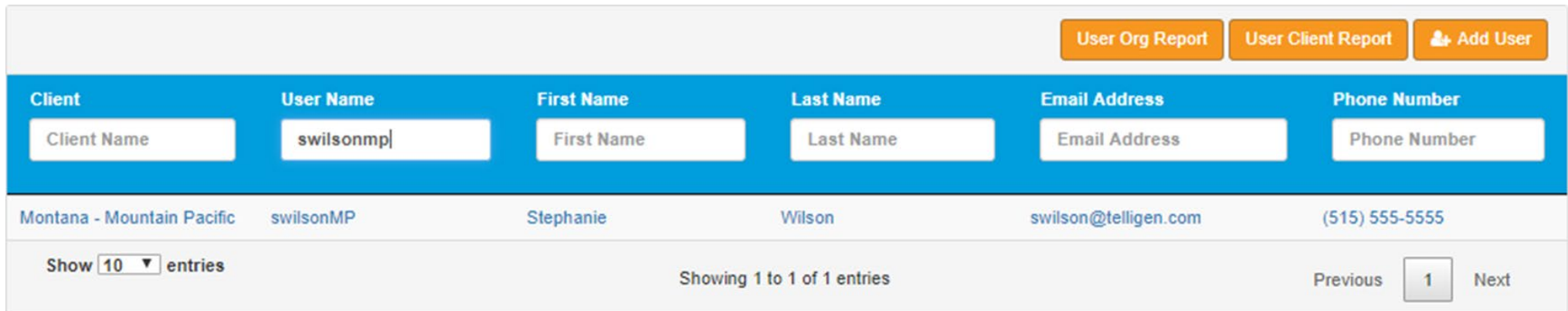

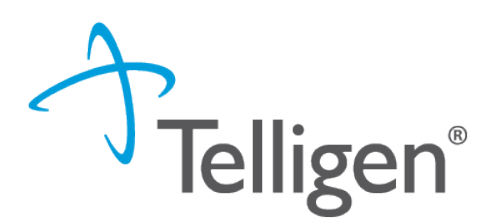

- Authorized Officials are the only users with access to the Admin tool. Provider Practice users will not see this icon.
- To add/edit/deactivate users, the AO must click on the Admin icon and select **Manage Users**.

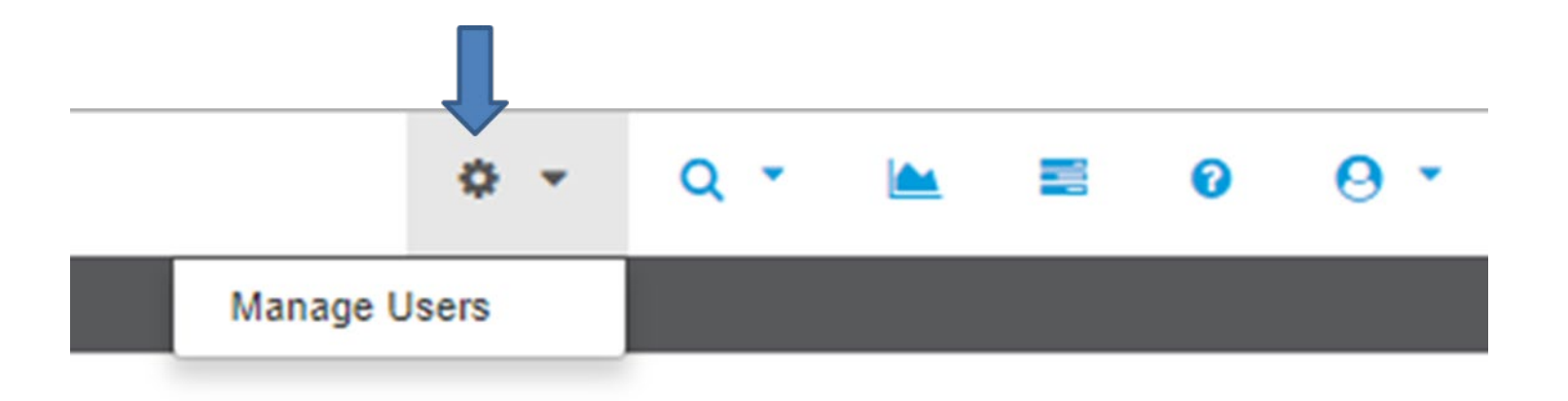

![](_page_4_Picture_5.jpeg)

#### **Authorized Official Training User Guide: Set Up a New User**

- To create a new user, the AO must click the **Add User** button located on the top right corner of the **Manage Users** page.
- **Fields with a red asterisk (\*) are required fields.**
- The Organization's drop-down will allow the AO to associate users to the organization(s)/physician group(s) available for the AO to select from. Check the box next to each one to select (see next slide) then click Save.

![](_page_5_Picture_181.jpeg)

![](_page_5_Picture_5.jpeg)

**Telligen®** 

![](_page_6_Picture_0.jpeg)

#### **Authorized Official Training User Guide: Set Up a New User**

![](_page_6_Picture_10.jpeg)

7

**After clicking save, the system will send a** Welcome email to the new user where they will be prompted to Activate their Qualitrac Account and then prompted to enter a Password.

**Authorized Official Training User Guide: Set Up a New User**

Hi karen,

A Qualitrac user account has been created for you. Click the following link to activate your Qualitrac account:

**Activate Qualitrac Account** 

This link expires in 7 days.

Your username is kmendozatest1

![](_page_7_Picture_6.jpeg)

![](_page_7_Picture_7.jpeg)

![](_page_8_Picture_1.jpeg)

9

- The Authorized Official and User will be able to edit any of their information (address, phone, email, last name, etc.) except the Username field.
- Once a username is created, it cannot be changed. The user would have to be deactivated and set up again to have a different username.
- Username must be distinct in the system. If another user is set up and matches on a username already in the system, the user will not be saved, and the AO will be forced to enter a new username that does not match with any others.

#### **Authorized Official Training User Guide: Password Reset**

 The AO has the ability to send a Password Reset to any user the AO has access to. This tab can be located on the bottom left of the user's account details.

Send Password Reset

 After clicking Send Password Reset, the system will generate a Qualitrac Password Reset Requested email to the email address on the user's record.

10

**Telligen®** 

The user will then be prompted to Reset Password (see next slide).

#### **Authorized Official Training User Guide: Password Reset**

#### Qualitrac Password Reset Requested

Do Not Reply <donotreply@telligen.com> To C Karen Mendoza Retention Policy Delete Email Older than 3 Years (3 years)

(i) If there are problems with how this message is displayed, click here to view it in a web browser.

![](_page_10_Picture_4.jpeg)

Qualitrac Password Reset Requested

Hi Karen,

A password reset request was made for your Qualitrac account. If you did not make this request, please contact your authorized official immediately.

Click this link to reset the password for your username, kmendozatsa:

![](_page_10_Picture_9.jpeg)

This link expires in 30 minutes.

11

Telligen®

![](_page_11_Picture_0.jpeg)

12

#### **Authorized Official Training User Guide: Password Reset**

**The user will need to click Reset Password** and be taken to the Reset Password page.

![](_page_11_Picture_3.jpeg)

#### **Authorized Official Training User Guide: Deactivate Users**

 To deactivate a user, the AO can simply go to the **Manage Users** tab, find the username account and click **Deactivate User**.

![](_page_12_Picture_73.jpeg)

# 13

**Telligen®** 

![](_page_13_Picture_1.jpeg)

#### **If you have any questions or concerns please reach out to our call center**

Wyoming Call Center & Provider Help Desk [Email Support](mailto:wymedicaidum@telligen.com) Toll-Free Phone: (833) 610-1057

![](_page_13_Picture_4.jpeg)